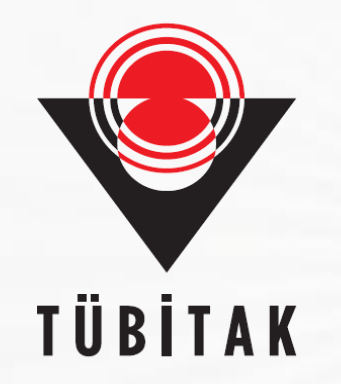

### **BİLİM ve TOPLUM PROGRAMLARI**

### *(4006 – TÜBİTAK Bilim Fuarları Destekleme Programı) Başvuru Sistemi*

### **Bilim ve Toplum Daire Başkanlığı Bilim ve Toplum Programları Müdürlüğü**

*TÜBİTAK Ekim 2018* 

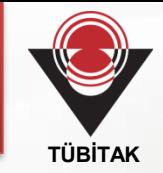

### **! Başvuru yapmadan önce;**

- **Çağrı Metni,**
- **Sıkça Sorulan Sorular (SSS),**
- **İlgili mevzuat,**
- **Kılavuzlar,**

**dikkatle incelenmelidir.**

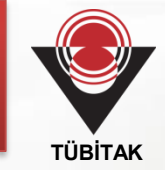

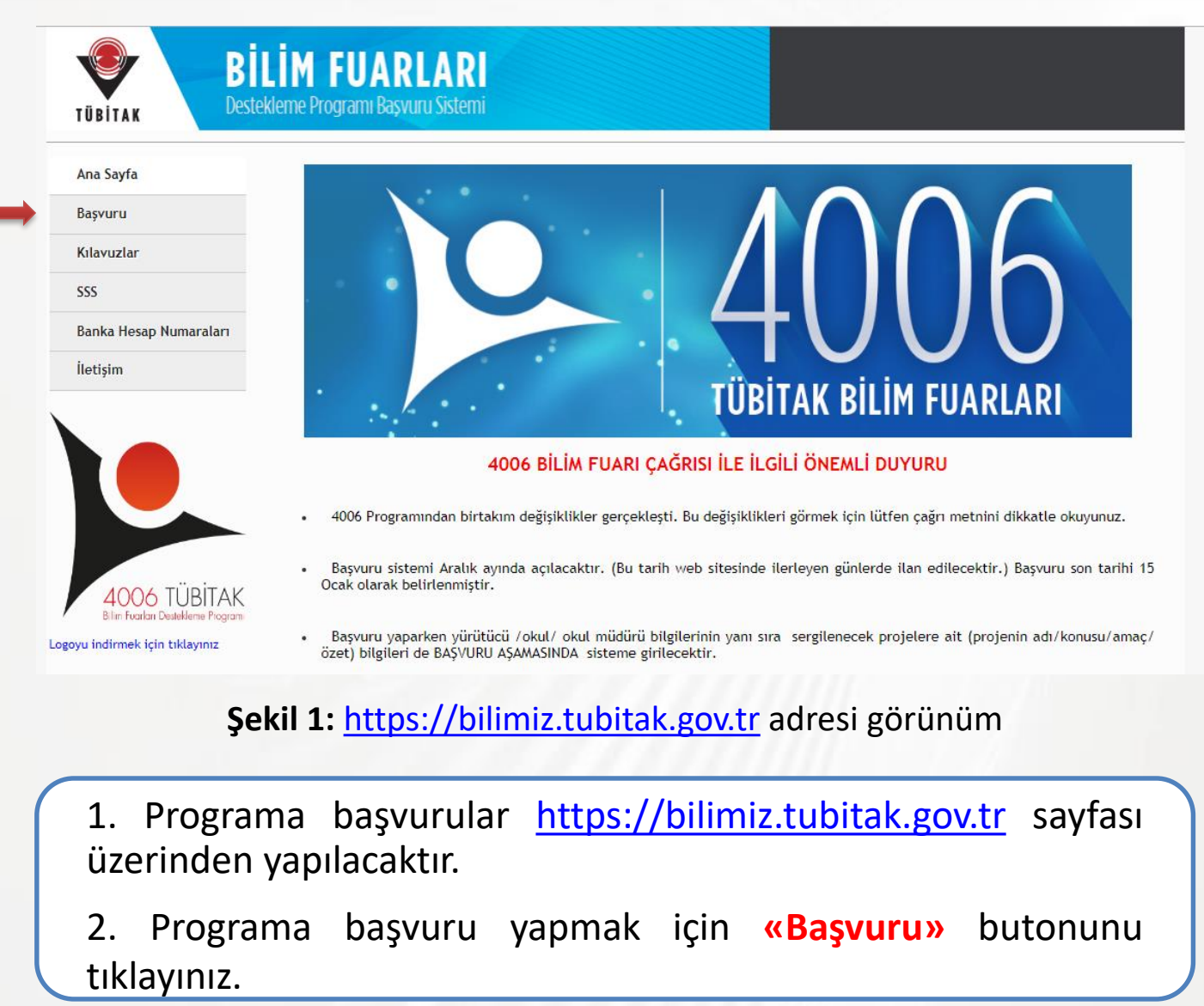

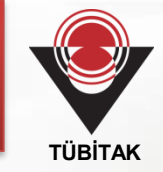

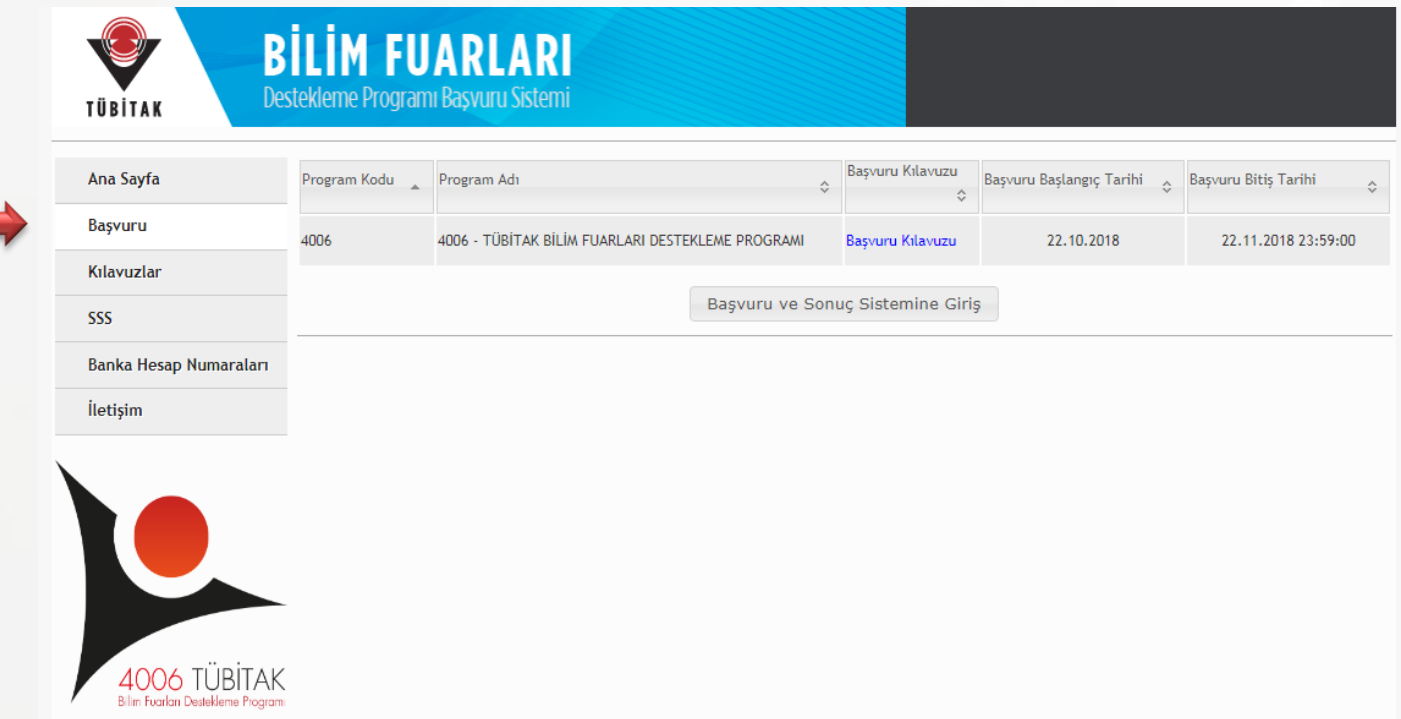

#### **Şekil 2:** 4006 Programı başvuru sayfası

1.**Başvuru Bitiş Tarihi'**ni göz önünde bulundurunuz. Belirtilen tarih ve saatten sonra başvuru sisteminin otomatik kapanacağını ve başvurunuzu onaylamadıysanız, başvurunuzun geçersiz sayılacağını unutmayınız. 2. **Başvuru tarih aralığı:** 22.10.2018 – 22.11.2018 saat:23.59

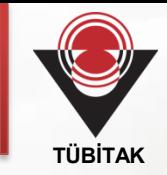

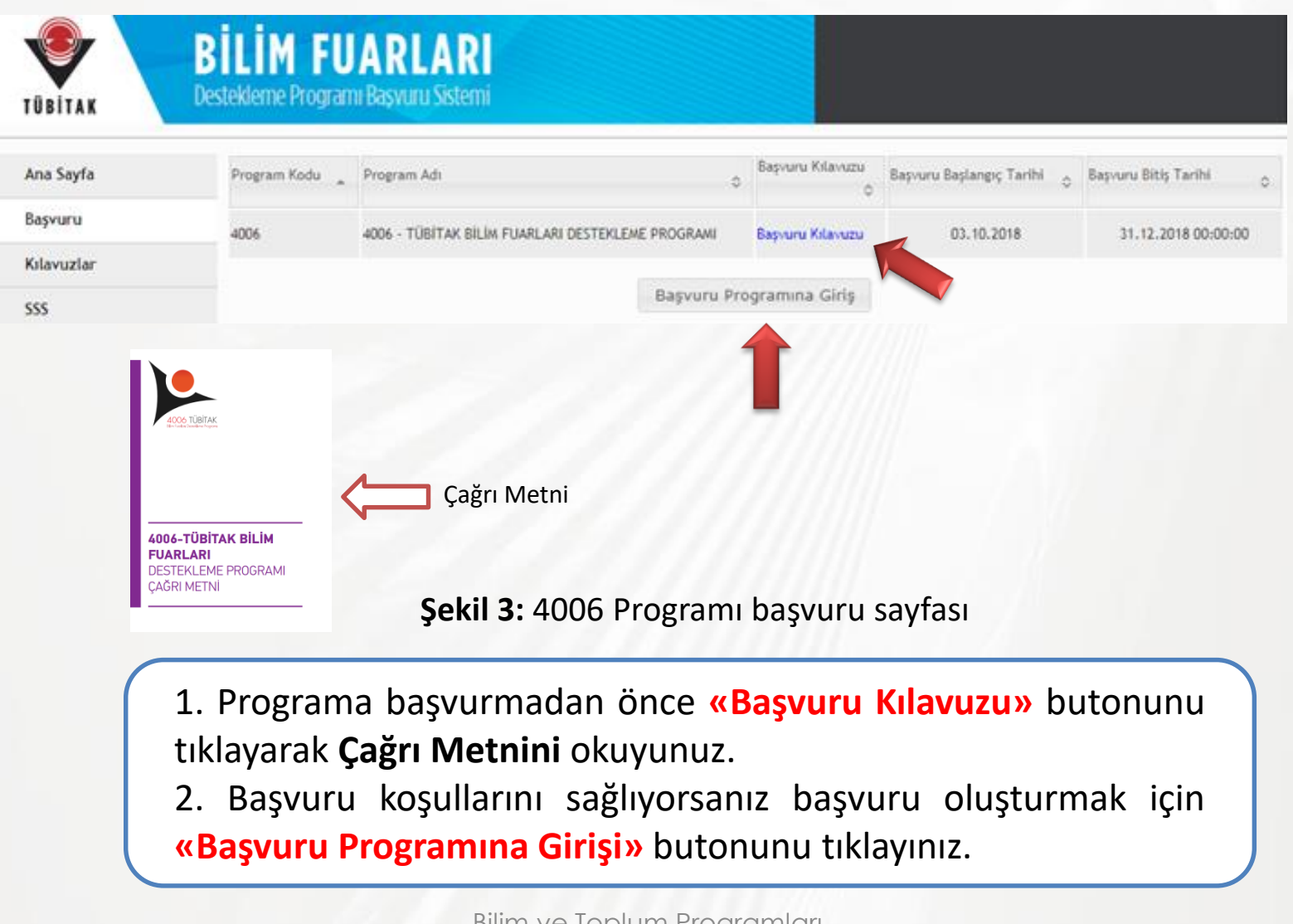

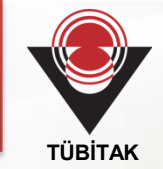

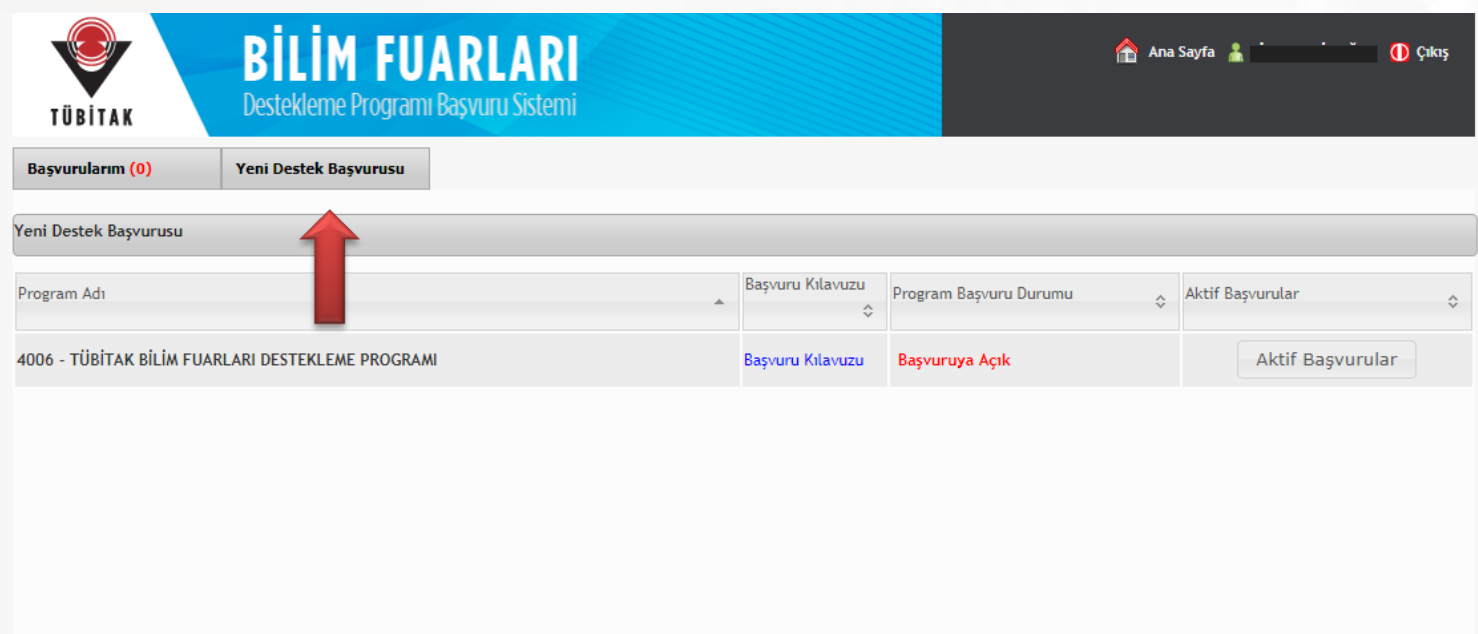

Türkiye Bilimsel ve Teknolojik Araştırma Kurumu. Her hakkı saklıdır. @ 2013

#### **Şekil 4:** 4006 Programı başvuru sayfası

Programa başvuruyu oluşturmak için **«Yeni Destek Başvurusu»** butonunu tıklayınız.

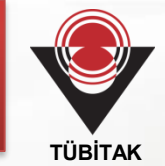

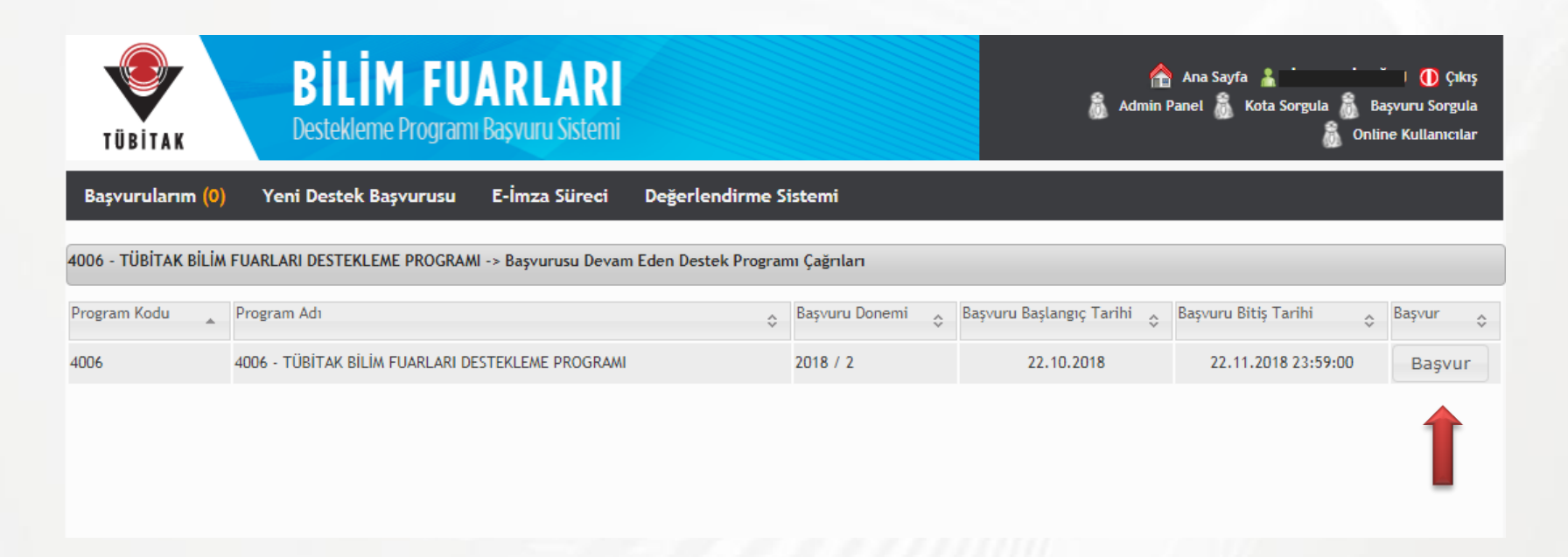

**Şekil 5:** 4006 Programı başvuru sayfası

Programa başvuruyu oluşturmak için **«Başvur»** butonunu tıklayınız.

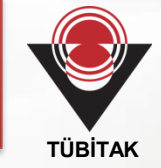

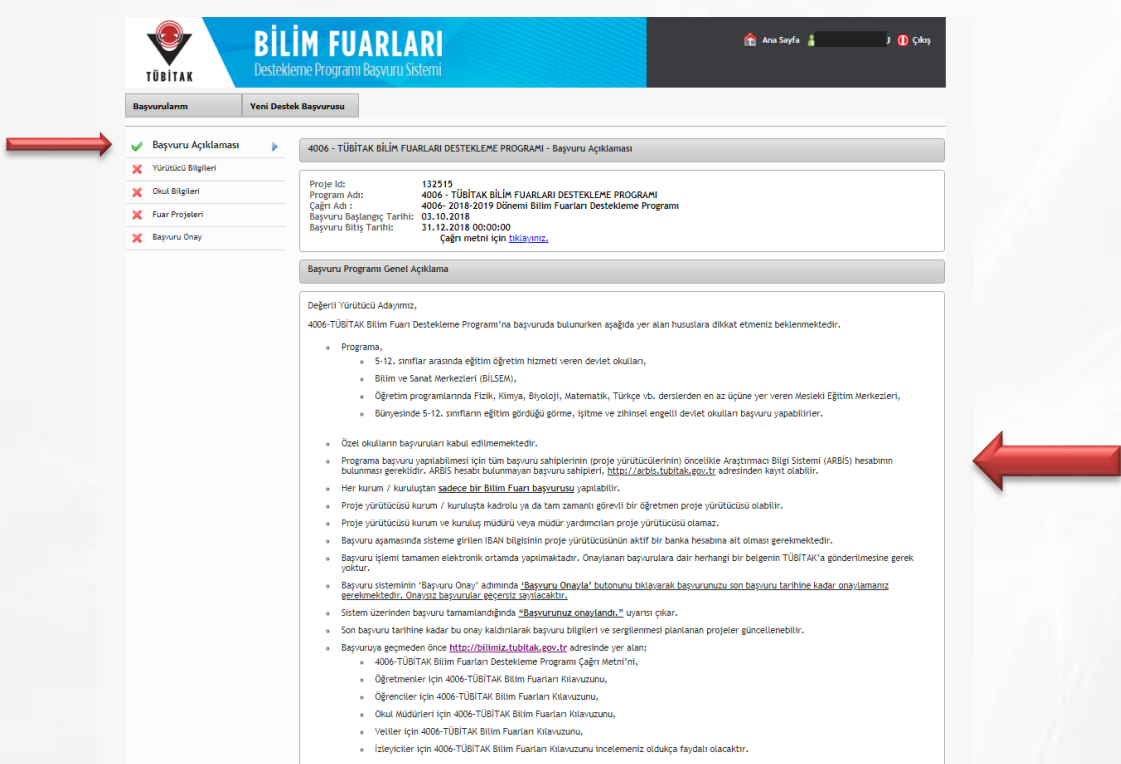

#### **Şekil 6:** 4006 Programı başvuru sayfası/başvuru açıklaması

- 1. Programa başvurmadan önce **«Başvuru Açıklaması»** butonunu tıklayınız.
- 2. «Başvuru Açıklaması» bölümünde yer alan **Başvuru Programı Genel Açıklamalarını** dikkatle okuyunuz.

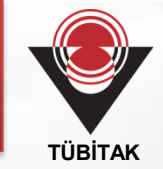

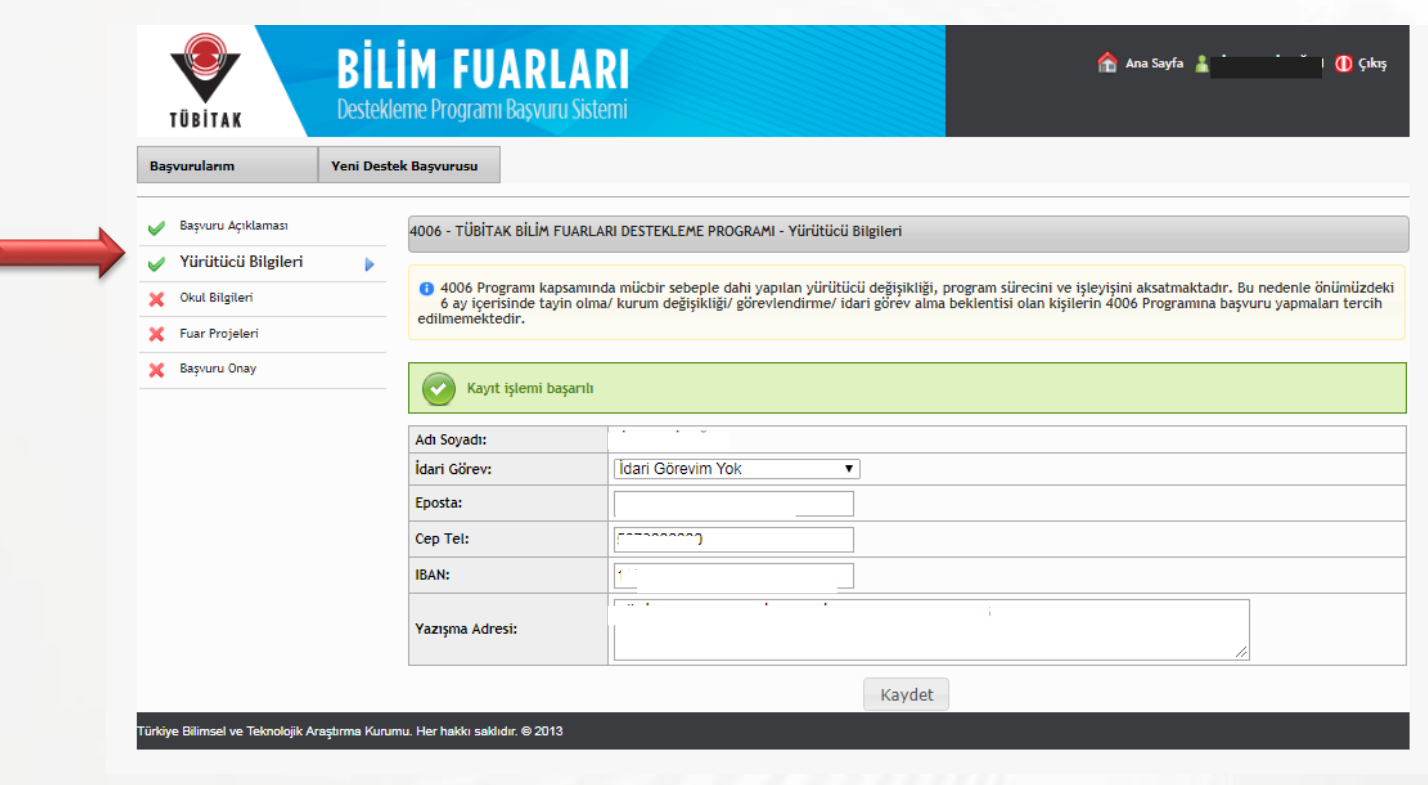

**Şekil 7:** 4006 Programı başvuru sayfası/yürütücü bilgileri

**«Yürütücü Bilgileri»** butonunu tıklayarak proje yürütücüsüne ait istenilen bilgileri giriniz.

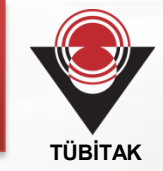

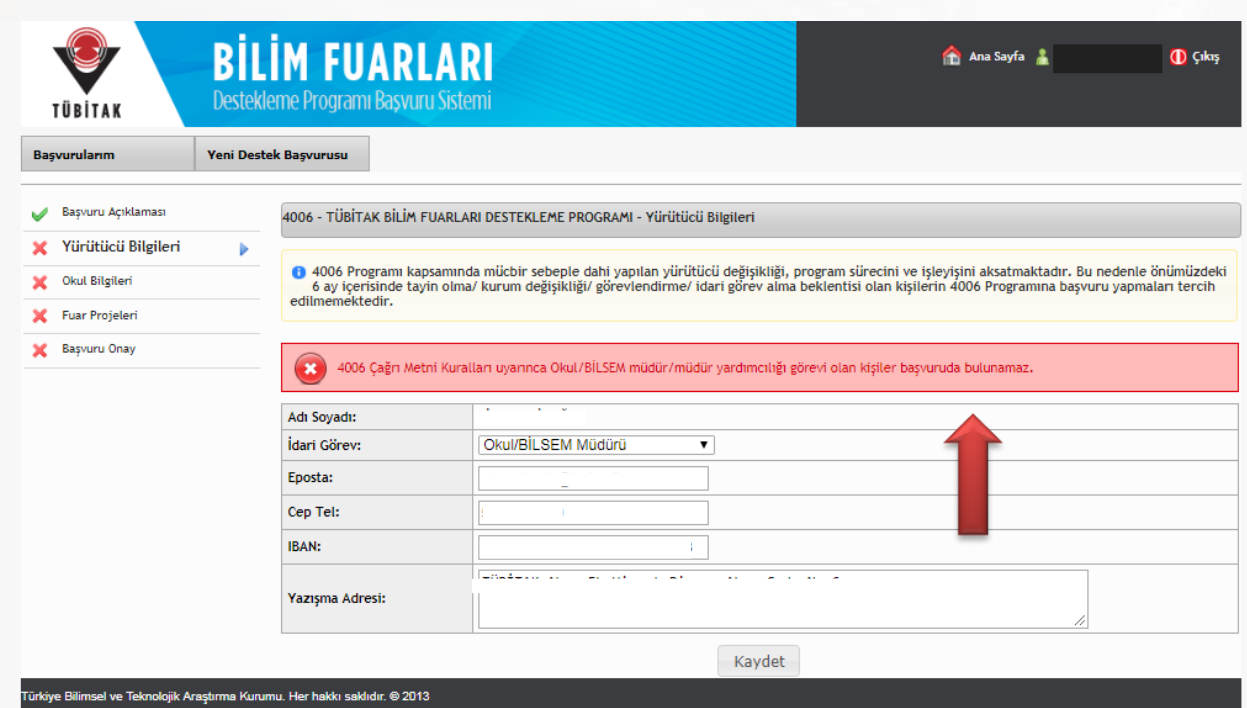

#### **Şekil 8:** 4006 Programı başvuru sayfası/yürütücü bilgileri

Okul/BİLSEM müdür/müdür yardımcılığı görevi olan kişiler 4006 Programına başvuruda bulunamaz.

Başvuruda bulunulduğu takdirde kırmızı renk ile boyanmış uyarı ile karşılaşılacaktır.

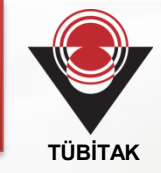

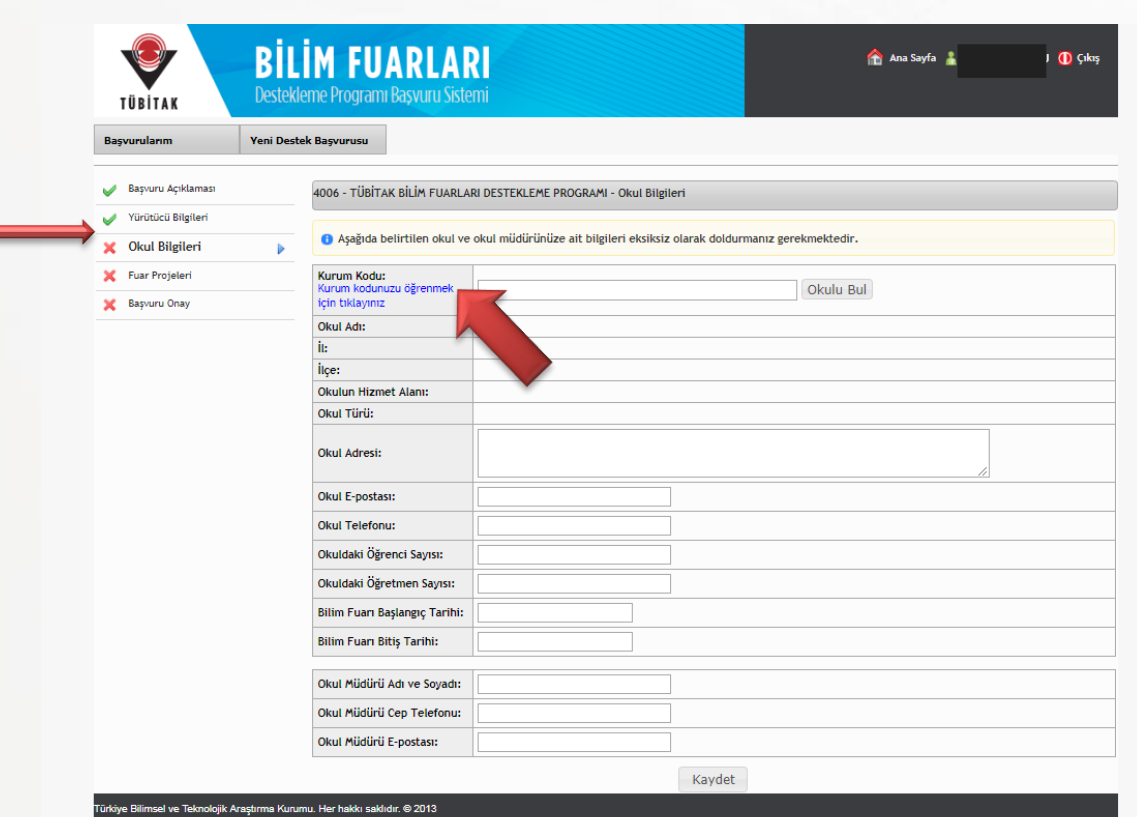

#### **Şekil 9:** 4006 Programı başvuru sayfası/okul bilgileri

1. **«Okul Bilgileri»** butonunu tıklayarak başvuruda bulunulan okula ait istenilen bilgileri giriniz.

2. Kurum kodunu öğrenmek için «Kurum kodunu öğrenmek için tıklayınız» uyarısına tıklayınız.

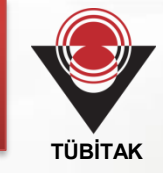

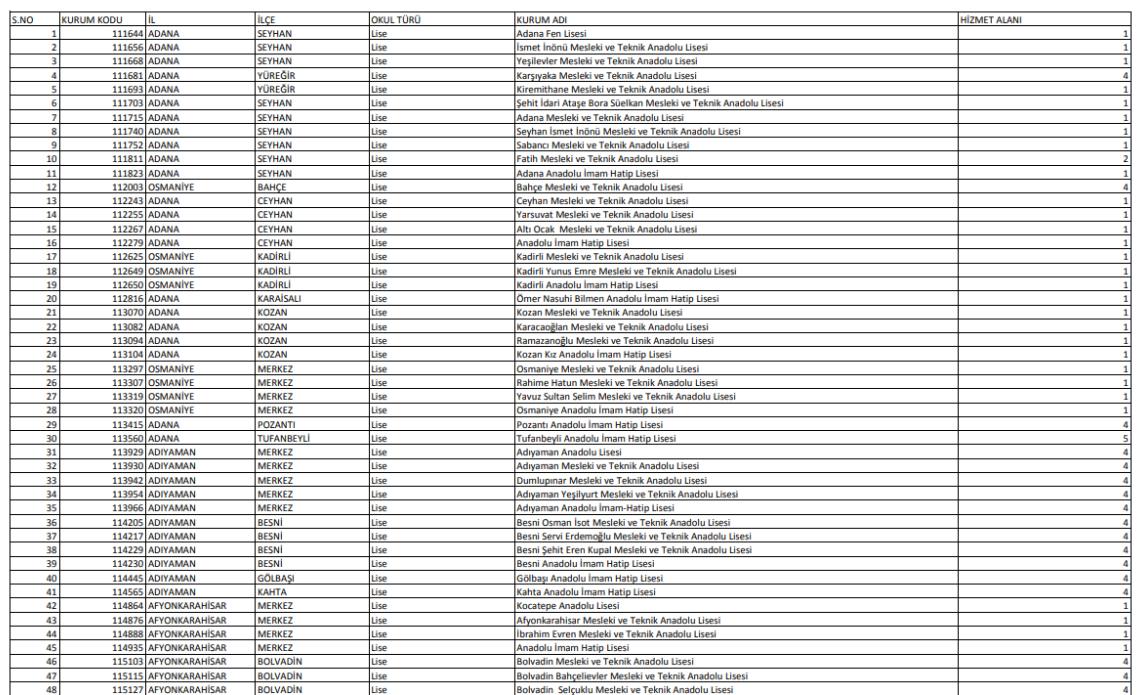

#### **Şekil 10:** 4006 Programı başvuru sayfası/okul bilgileri

«Kurum kodunu öğrenmek için tıklayınız» uyarısına tıklayınca okul kodlarının yer aldığı bir pdf dokümanı açılacaktır. Bu dokümandan kurum kodunuzu bulabilirsiniz.

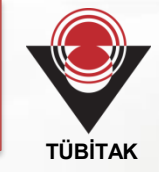

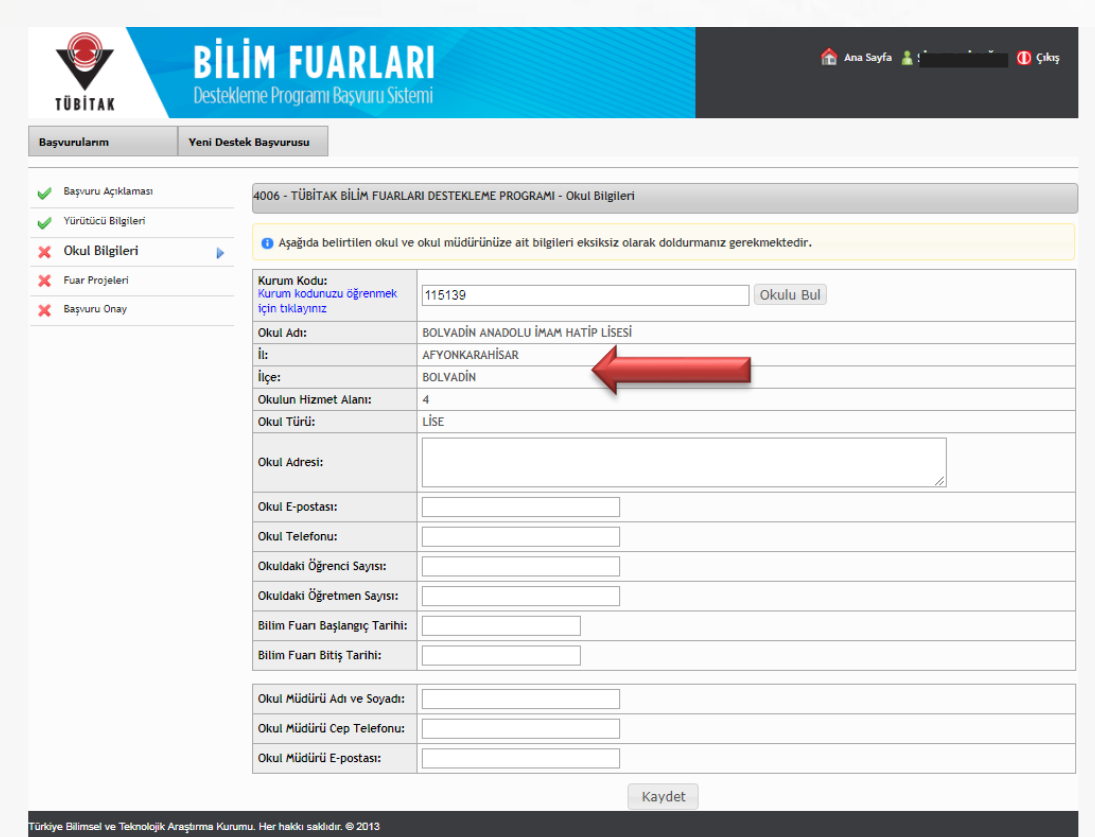

#### **Şekil 11:** 4006 Programı başvuru sayfası/okul bilgileri

Kurum kodunuzu seçtikten sonra okul adı, il, ilçe okul hizmet alanı ve okul türüne ait bilgiler sistem tarafından otomatik olarak doldurulacaktır.

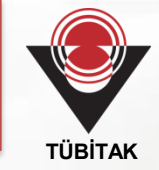

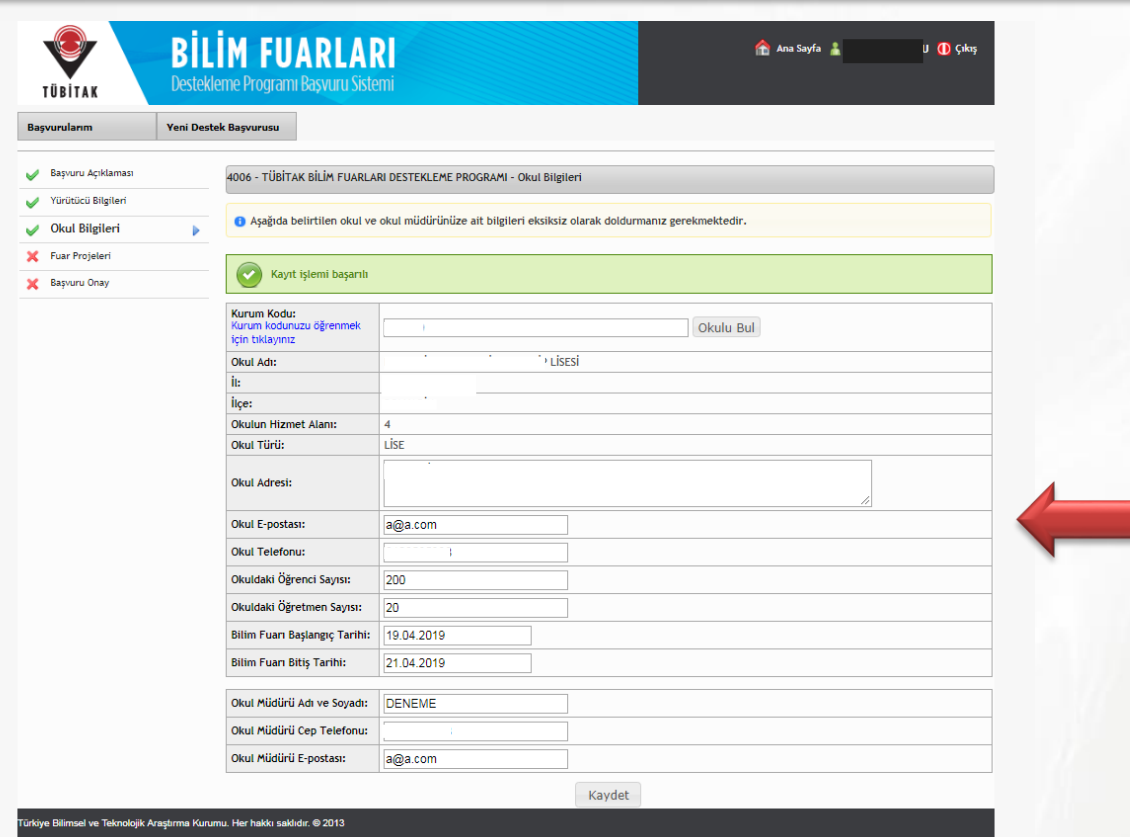

#### **Şekil 12:** 4006 Programı başvuru sayfası/okul bilgileri

«Okul Bilgileri» bölümünün altında yer alan okul ve okul müdürüne ait bilgileri eksiksiz olarak doldurunuz.

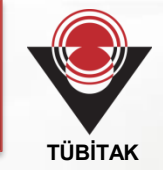

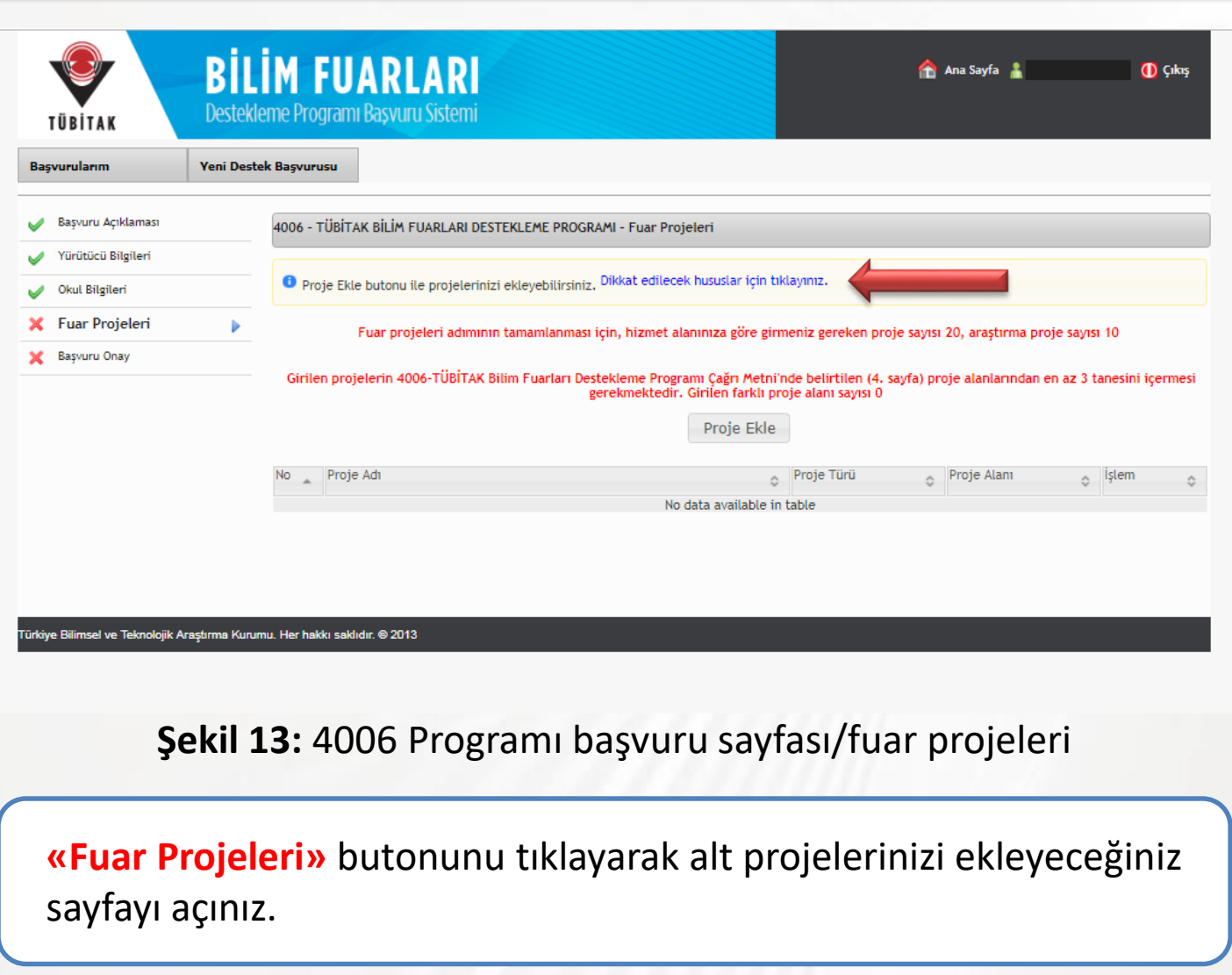

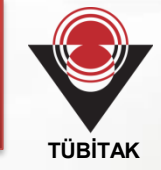

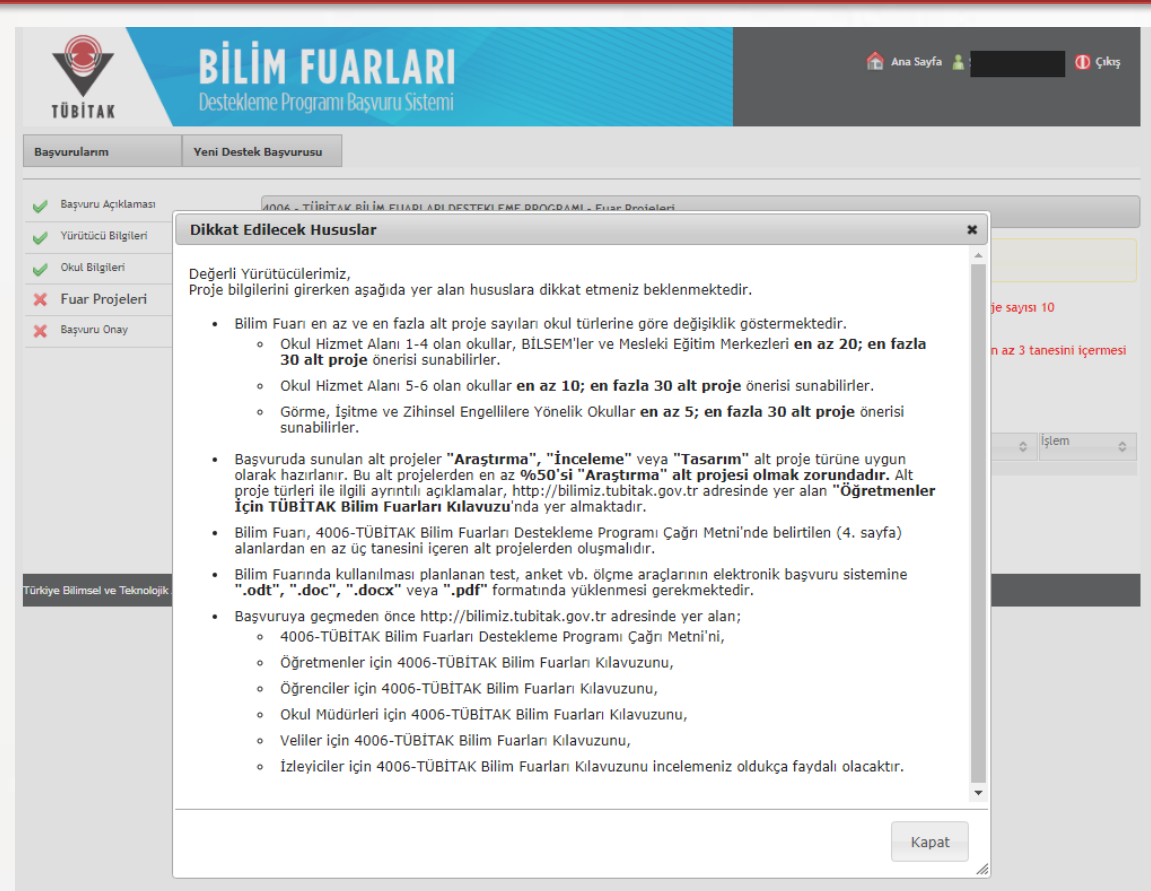

**Şekil 14:** 4006 Programı başvuru sayfası/fuar projeleri

Alt projelerinizi girmeden önce **«Fuar Projeleri»** bölümünde yer alan **«dikkat edilecek hususları»** okuyunuz.

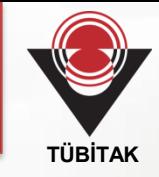

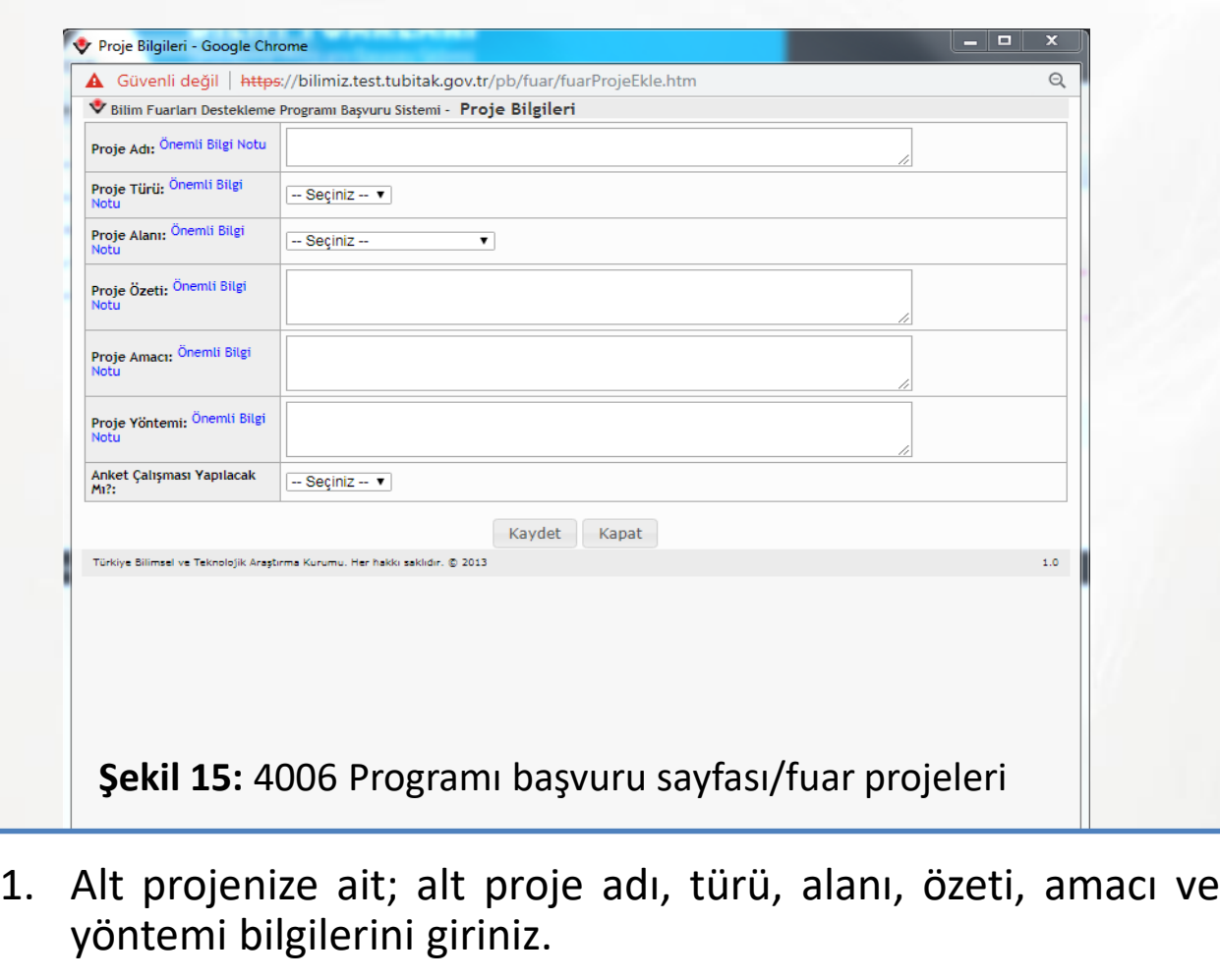

2. Bilgileri girmeden önce her bir bölümde yer alan **«Önemli Bilgi Notunu»** dikkatlice okuyunuz.

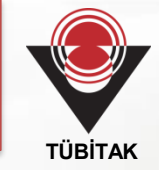

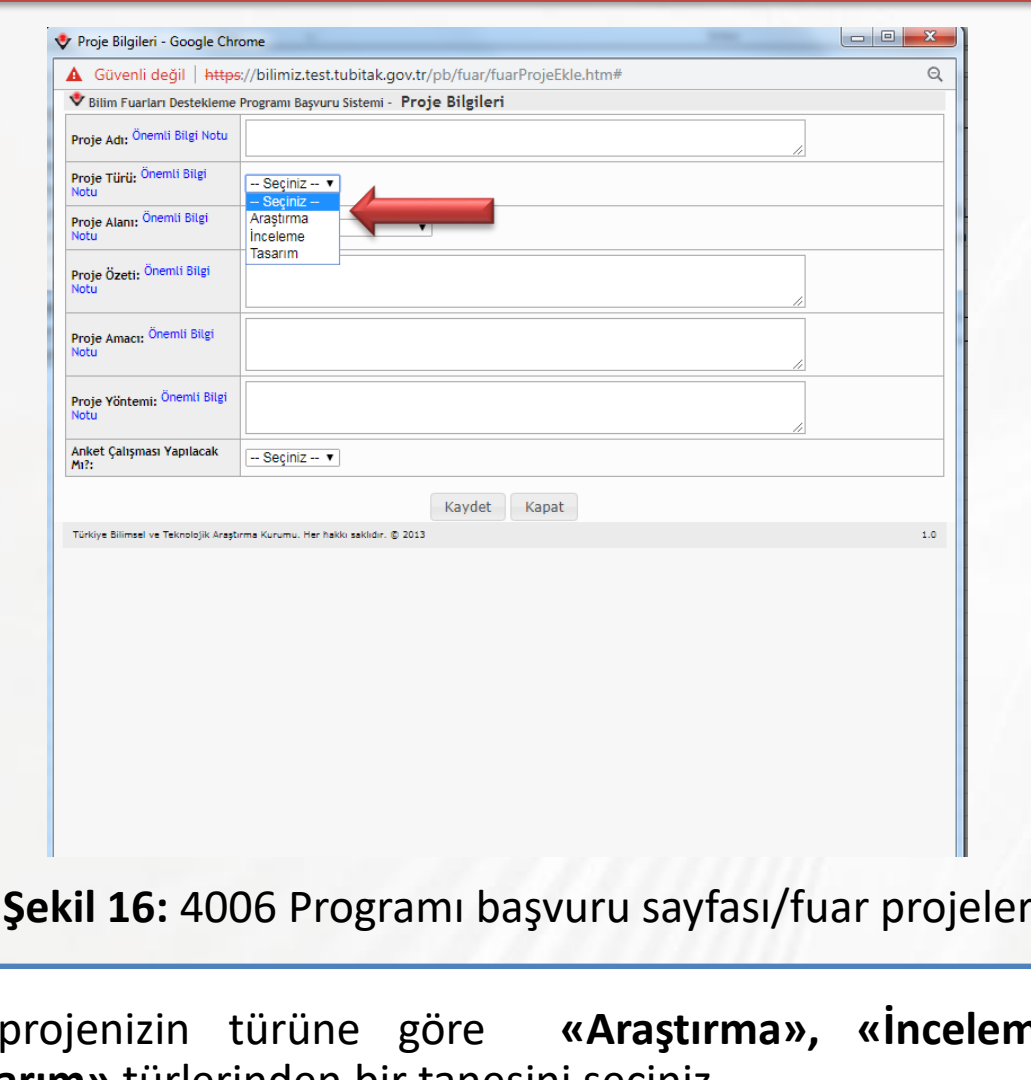

**Şekil 16:** 4006 Programı başvuru sayfası/fuar projeleri

Alt projenizin türüne göre **«Araştırma», «İnceleme»** ve **«Tasarım»** türlerinden bir tanesini seçiniz.

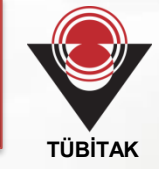

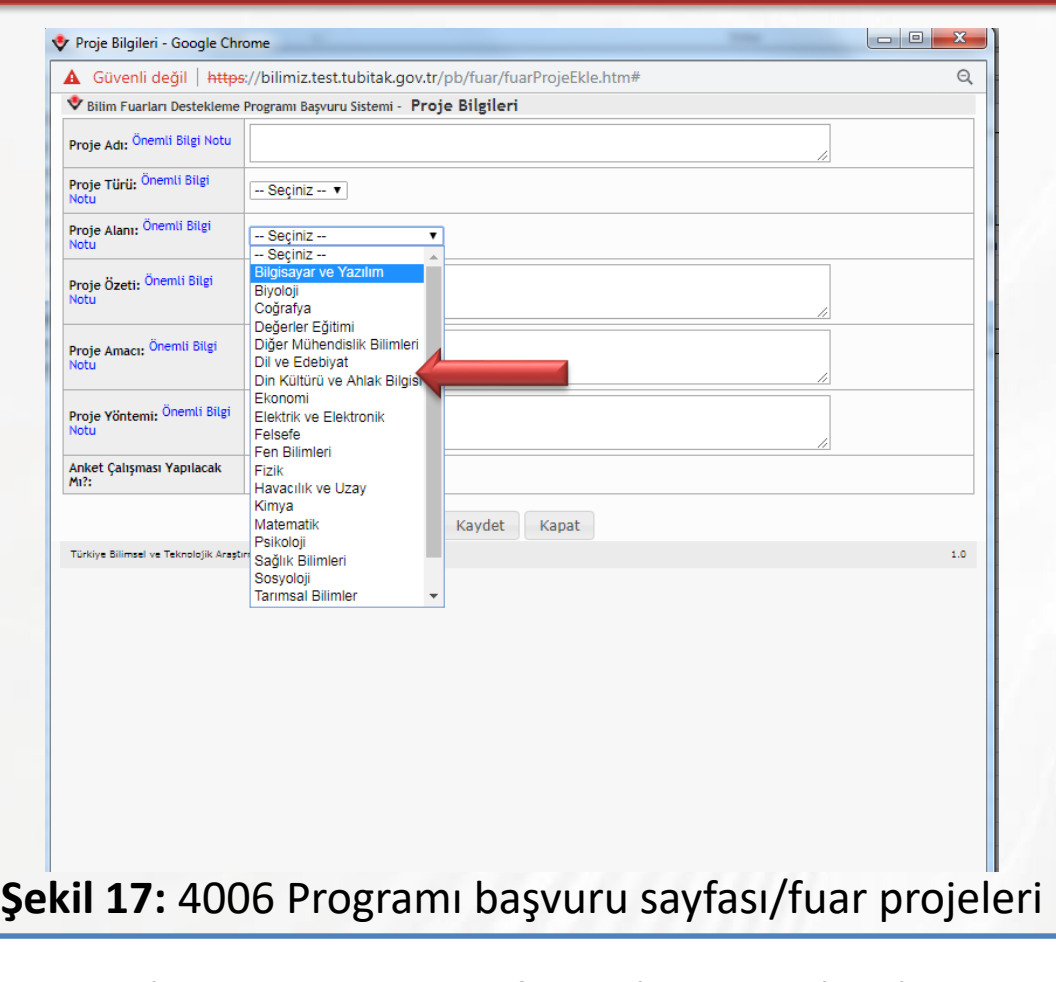

Alt proje alanı için, **«Proje Alanı»** butonu altında yer alan alanlardan uygun olan bir alanı seçiniz.

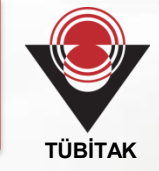

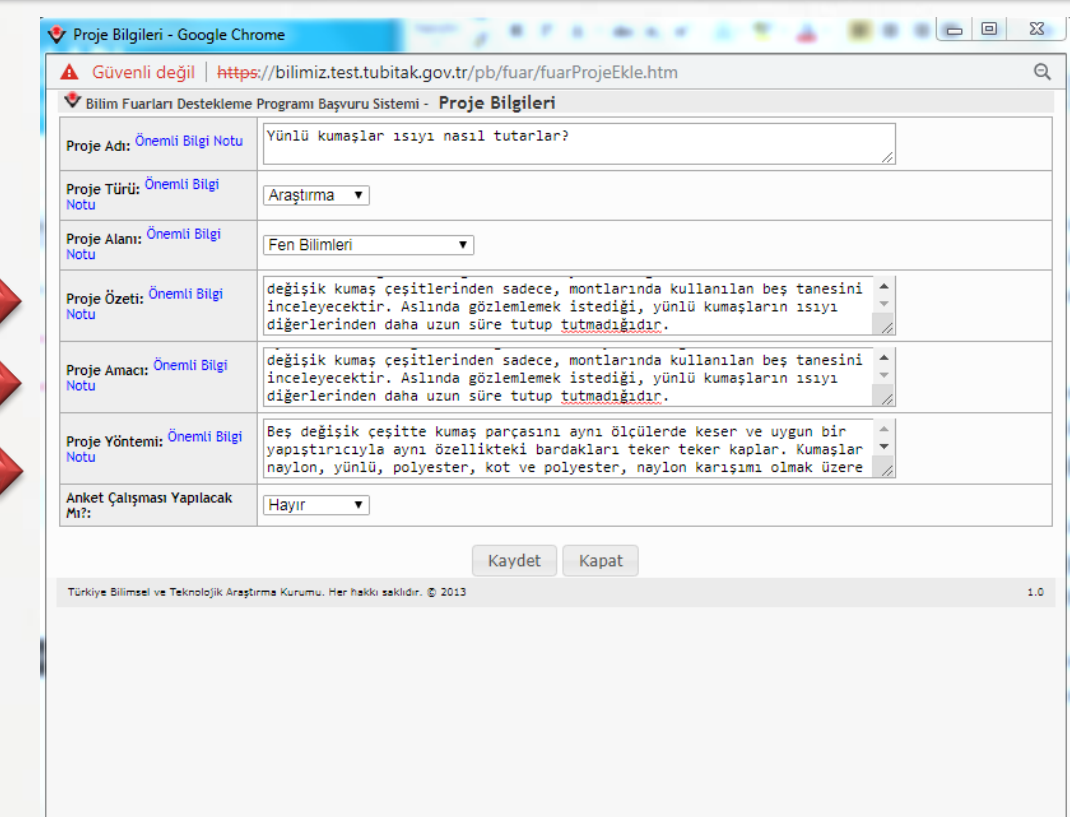

**Şekil 18:** 4006 Programı başvuru sayfası/fuar projeleri

Alt proje özeti, amacı ve yöntemini her bir başlığın yanında yer alan **«önemli bilgi notlarını»** dikkate alarak doldurunuz.

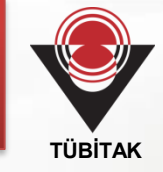

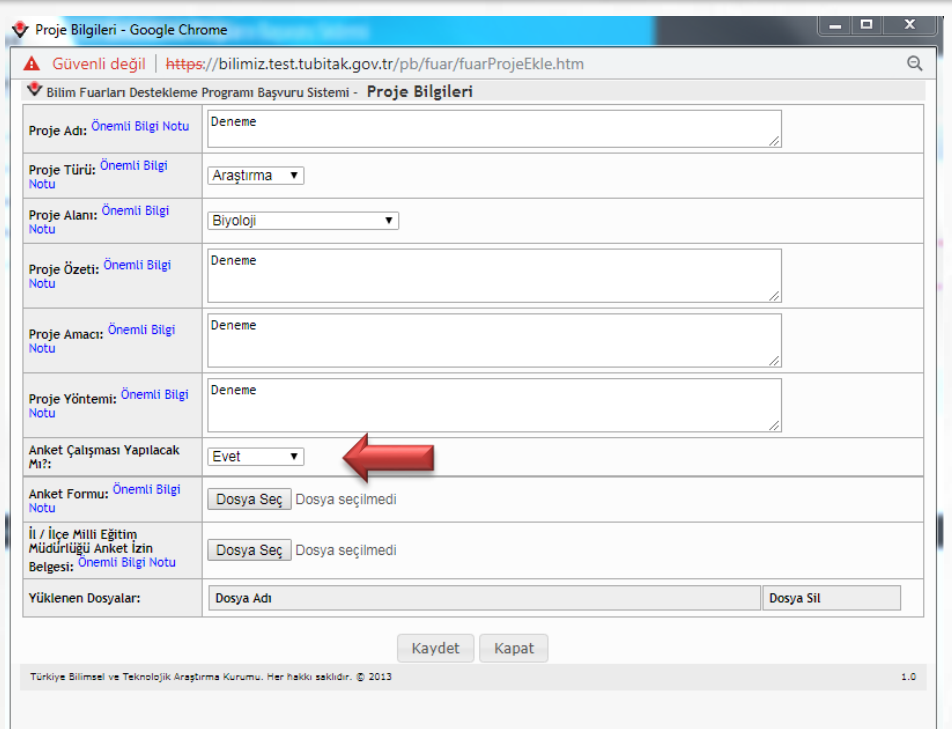

**Şekil 19:** 4006 Programı başvuru sayfası/fuar projeleri

**1.** Alt projenizde anket çalışması yapacaksanız, **«Anket Çalışması Yapılacak mı?»** butonunda yer alan **«Evet»** ifadesini seçiniz.

2. Cevabınız evet ise **«Anket Formu», «İl/İlçe Milli Eğitim Müdürlüğü Anket İzin Belgesini»** sisteme **dosya seç** butonunu tıklayarak yükleyiniz.

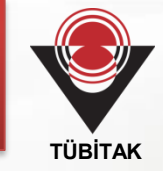

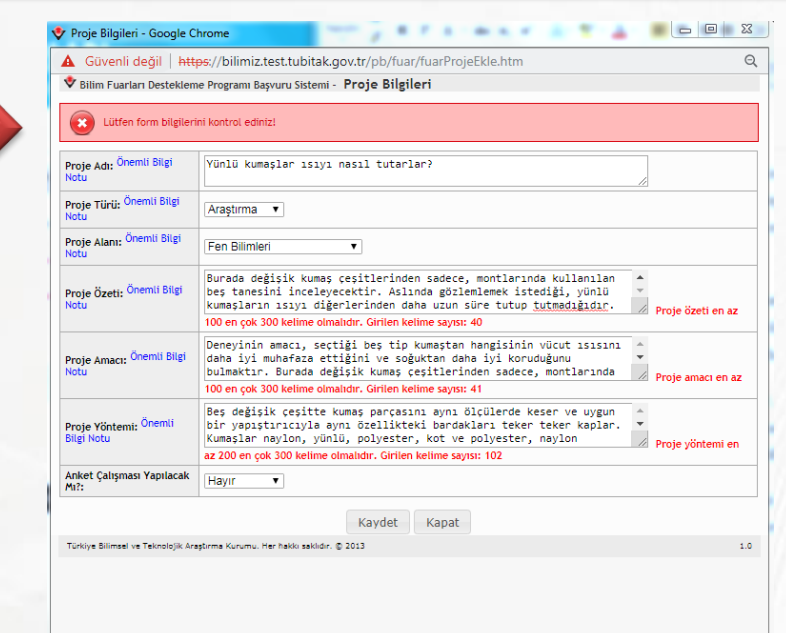

**Şekil 20:** 4006 Programı başvuru sayfası/fuar projeleri

1. Al proje özeti, amacı ve yöntemini bilgi notunda belirtildiği şekliyle girmediğiniz takdirde **«Lütfen form bilgisini kontrol ediniz»** ifadesi ile karşılaşacaksınız.

2. Böyle bir ifade ile karşılaştığınız takdirde alt projenizin özet, amaç ve yöntemini tekrar kontrol ediniz.

**2**

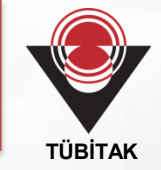

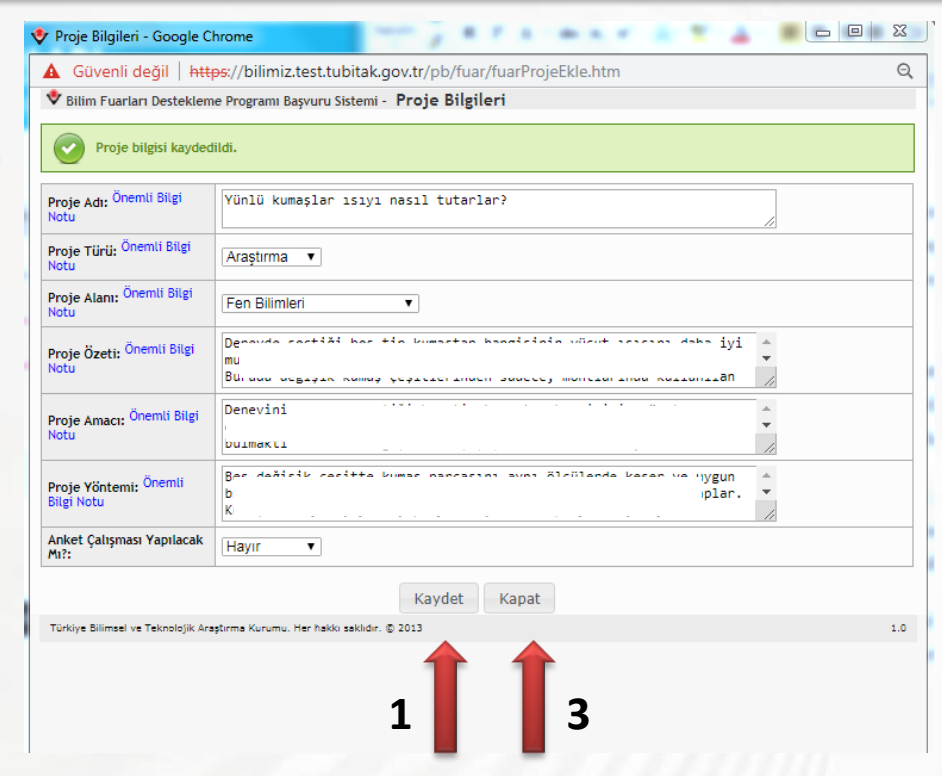

1.Alt proje özeti, amacı ve yöntemini istenilen şekilde doldurduktan sonra **«Kaydet»** butonunu tıklayınız.

2. Kaydet butonunu tıkladıktan sonra **«Proje bilgisi kaydedildi»** ifadesi çıkacaktır.

3. Alt proje bilgileri kaydedildikten sonra **«Kapat»** butonu tıklayarak pencereyi kapatınız.

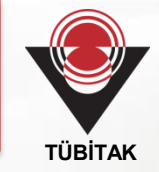

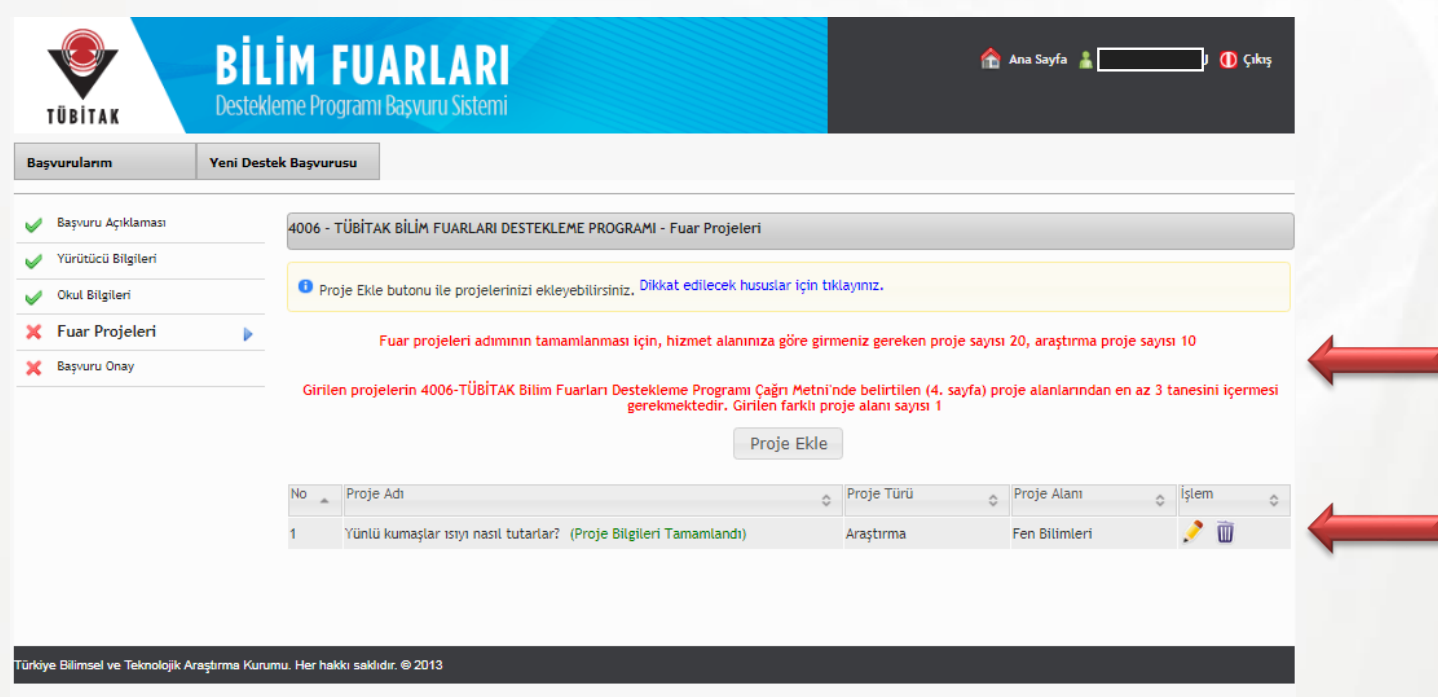

**Şekil 22:** 4006 Programı başvuru sayfası/fuar projeleri

1. Eklenen alt projeler liste şeklinde yansıyacaktır.

2.Başvuruda bulunduğunuz kurum ve hizmet alanına göre başvuruda bulunmanız gereken alt proje sayısı ile ilgili önemli notu dikkate alınız**.**

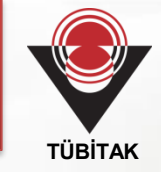

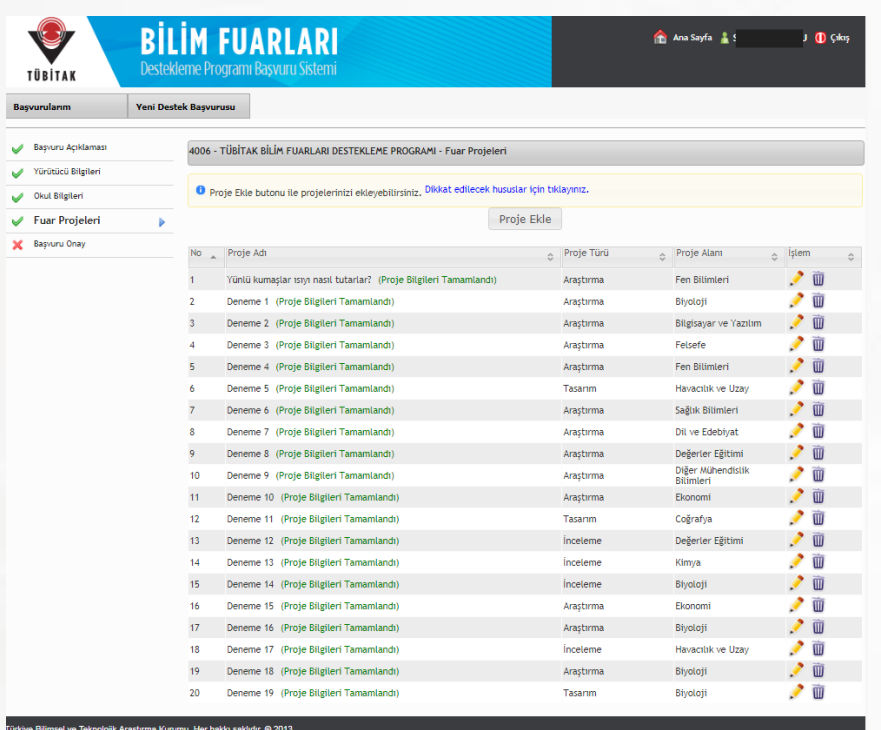

#### **Şekil 23:** 4006 Programı başvuru sayfası/fuar projeleri

Eklediğiniz alt projeler liste şeklinde ekrana yansıyacaktır.

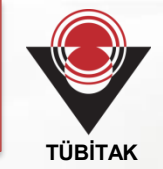

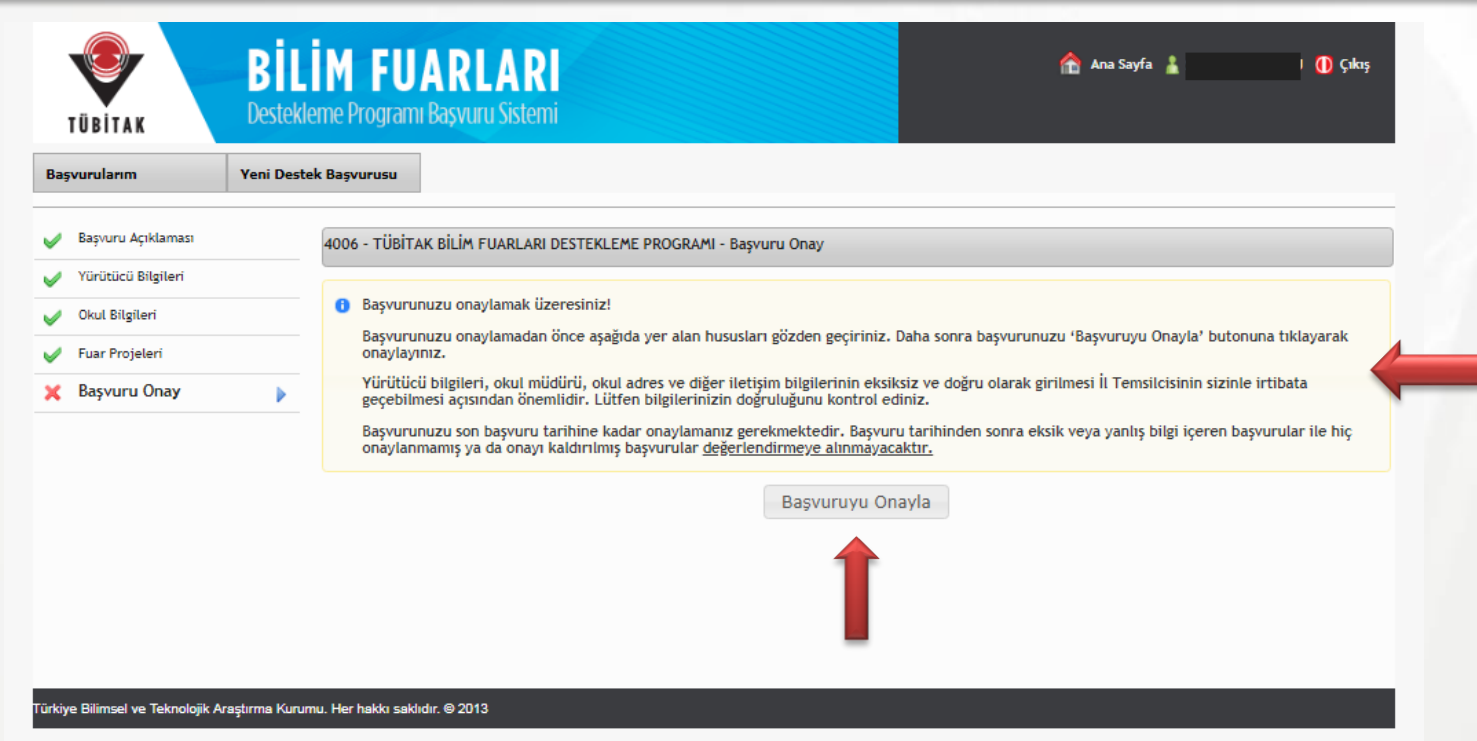

**Şekil 24:** 4006 Programı başvuru sayfası/başvuru onay

1. **«Başvuru Onay»** butonunu tıklayınca ekrana çıkan açıklamayı dikkatlice okuyunuz.

2. Başvurunuzu onaylamak istiyorsanız **«Başvuruyu Onayla»** butonunu tıklayınız.

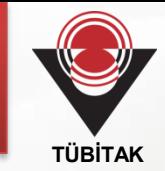

#### bilimiz.test.tubitak.gov.tr web sitesinin mesajı

Başvurunuz onaylanacak. Devam etmek istiyor musunuz?

$$
\begin{array}{|c|c|c|}\n\hline\n\end{array}\n\qquad \qquad \text{Tamam} \qquad \qquad \text{Iptal}
$$

#### **Şekil 25:** 4006 Programı başvuru sayfası/başvuru onay

Başvurunuzu onayladıktan sonra devam etmek istiyorsanız, istiyorsanız **«Tamam»** butonunu tıklayınız.

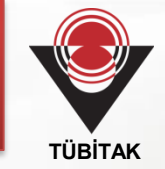

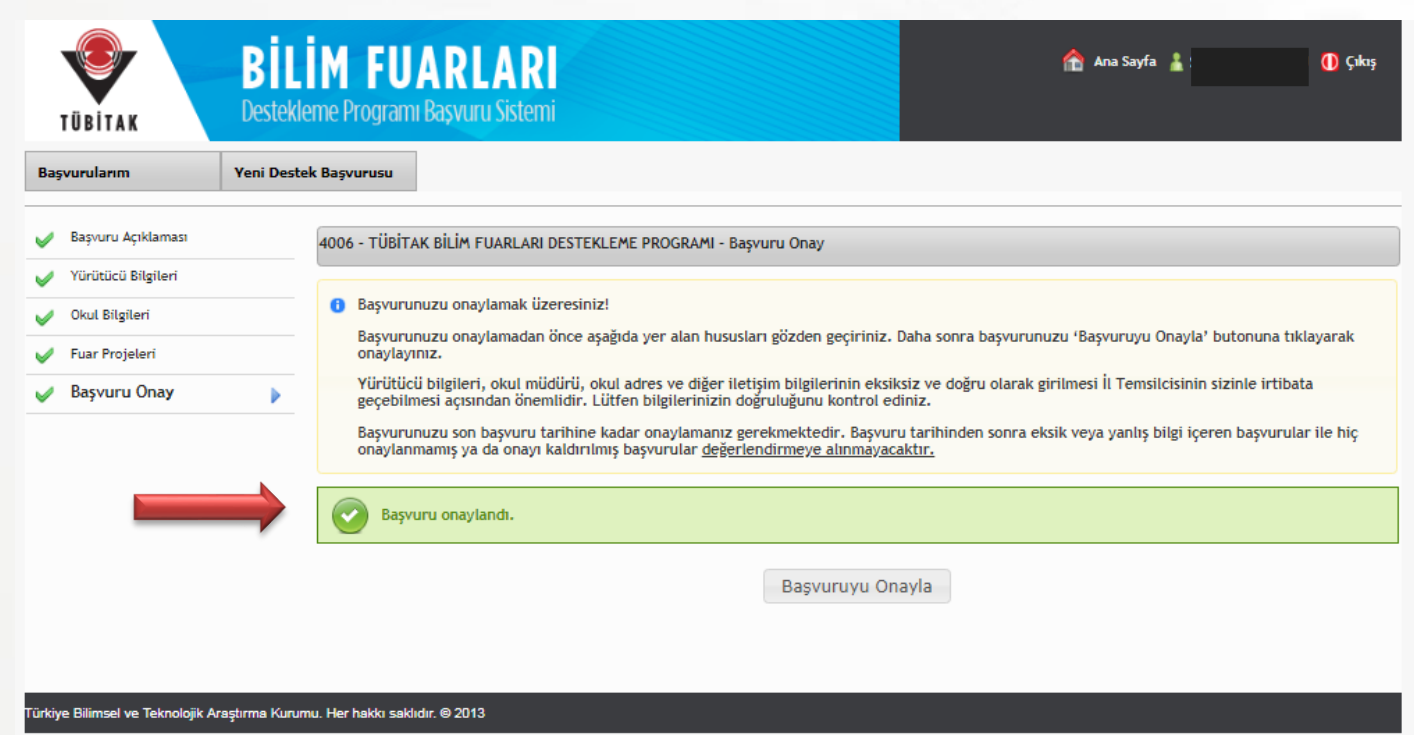

**Şekil 26:** 4006 Programı başvuru sayfası/başvuru onay

Başvurunuzu onaylamak için **«Tamam»** butonunu tıkladıktan sonra ekranda **«Başvuru onaylandı»** ifadesi çıkacaktır.

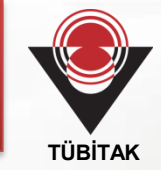

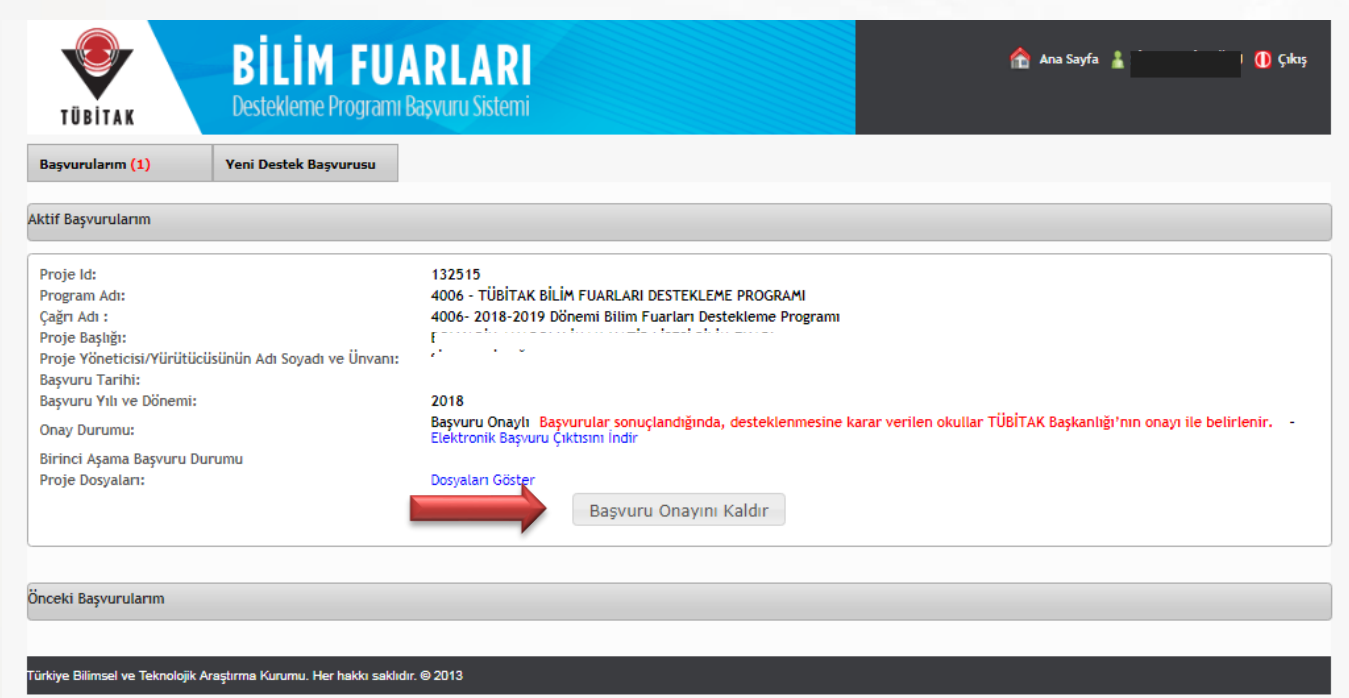

**Şekil 27:** 4006 Programı başvuru sayfası/başvuru onay

Başvurunuzu onayladıktan sonra başvurunuzda değişiklik yapmak isterseniz, **«Başvuru Onayı Kaldır»** butonuna tıklayarak onayı kaldırabilirsiniz.

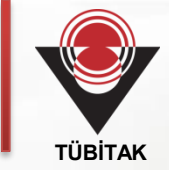

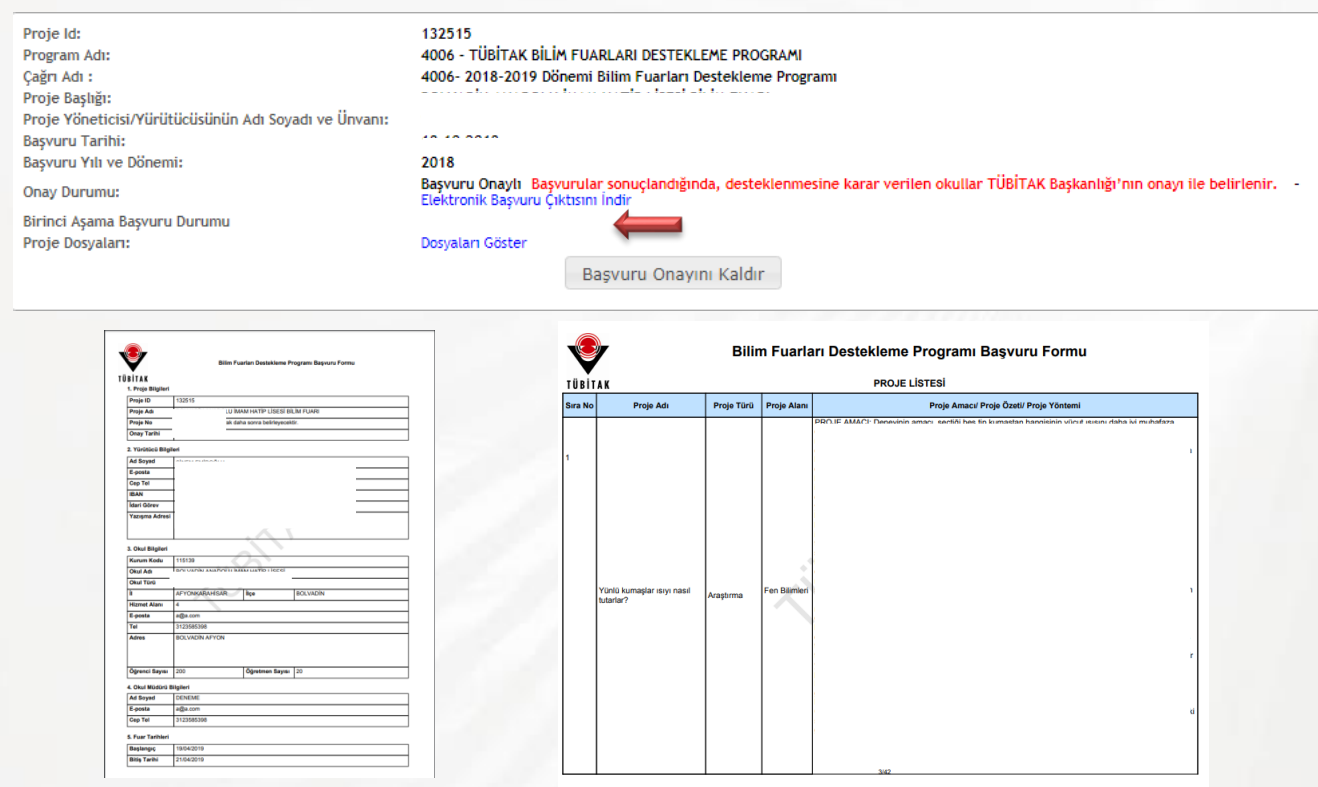

**Şekil 28:** 4006 Programı başvuru sayfası/başvuru onay

Başvurunuzu onayladıktan sonra, **«Elektronik Başvuru Çıktısını İndir»** ve **«Dosyaları Göster»** ifadelerine tıklayarak **başvuru çıktısı** ve **başvuru formlarınıza** ulaşabilirsiniz.

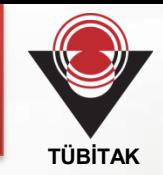

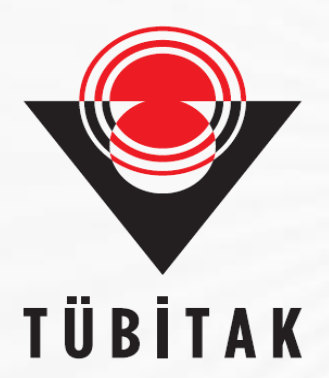

### **Bilim ve Toplum Daire Başkanlığı**

**Bilim ve Toplum Programları Müdürlüğü**

TÜBİTAK Ek Hizmet Binası Akay Cad. No:6 Ankara

[www.tubitak.gov.tr/4006](http://www.tubitak.gov.tr/4006) [http://bilimiz.tubitak.gov.tr](http://bilimiz.tubitak.gov.tr/) [bt4006@tubitak.gov.tr](mailto:bt4006@tubitak.gov.tr)

Bilim ve Toplum Programları Müdürlüğü